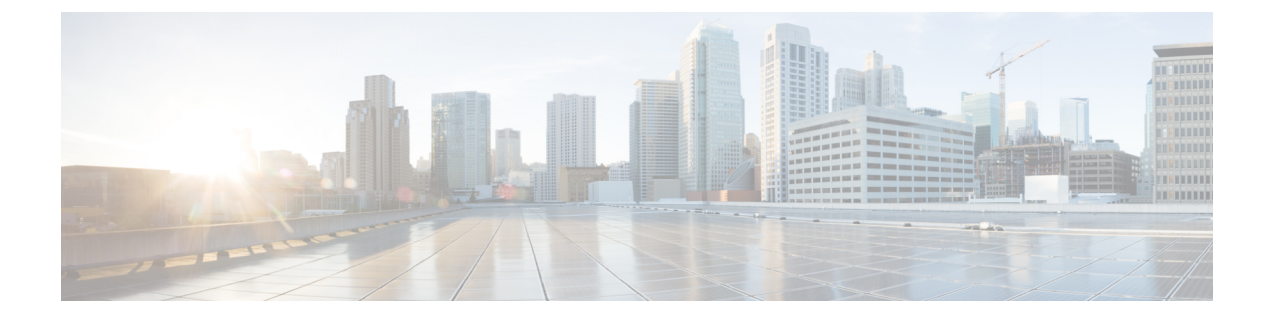

## 共通パーベイシブ ゲートウェイ

この章は、次の内容で構成されています。

- 概要 (1 ページ)
- GUI を使用した共通パーベイシブ ゲートウェイの設定 (2 ページ)

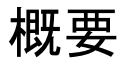

Common Pervasive Gateway 機能は廃止されており、アクティブに維持されていません。 (注)

複数の Cisco ACI ファブリックを運用する場合は、共通パーベイシブ ゲートウェイ機能 を使用してリーフ スイッチを介して複数の個々の ACI ファブリックを相互接続するので はなく、マルチサイトを導入することを強く推奨します。CommonPervasive Gateway機能 は現在サポートされていません。これは、このトポロジでは L3 マルチキャストなどの他 の多くの新機能の検証および品質保証テストが実行されないためです。したがって、Cisco ACIにはMulti-Siteの前にACIファブリックを相互接続するための共通パーベイシブゲー トウェイ機能がありましたが、個別のAPICドメインを相互接続する必要がある場合は、 代わりに Multi-Site を使用して新しい ACI ファブリックを設計することを強く推奨しま す。

この例は、Cisco APIC を使用して、IPv4 共通パーベイシブ ゲートウェイを設定する方法につ いて示しています。

ブリッジ ドメインごとに IPv4 共通ゲートウェイを使用して 2 つの ACI ファブリックを設定で きます。これにより、1 つ以上の仮想マシン (VM) または従来型のホストを、ホストの IP ア ドレスを保持したまま、ファブリック間で移動できます。ファブリック間のVMホストの移動 は、VM ハイパーバイザによって自動的に行うことができます。ACI ファブリックは、同じ場 所に配置することも、複数のサイト間でプロビジョニングすることもできます。ACI ファブ リック間のレイヤ2接続は、ローカルリンクか、ブリッジ型ネットワークにわたるものになり ます。次の図は、基本的な共通パーベイシブ ゲートウェイ トポロジを示しています。

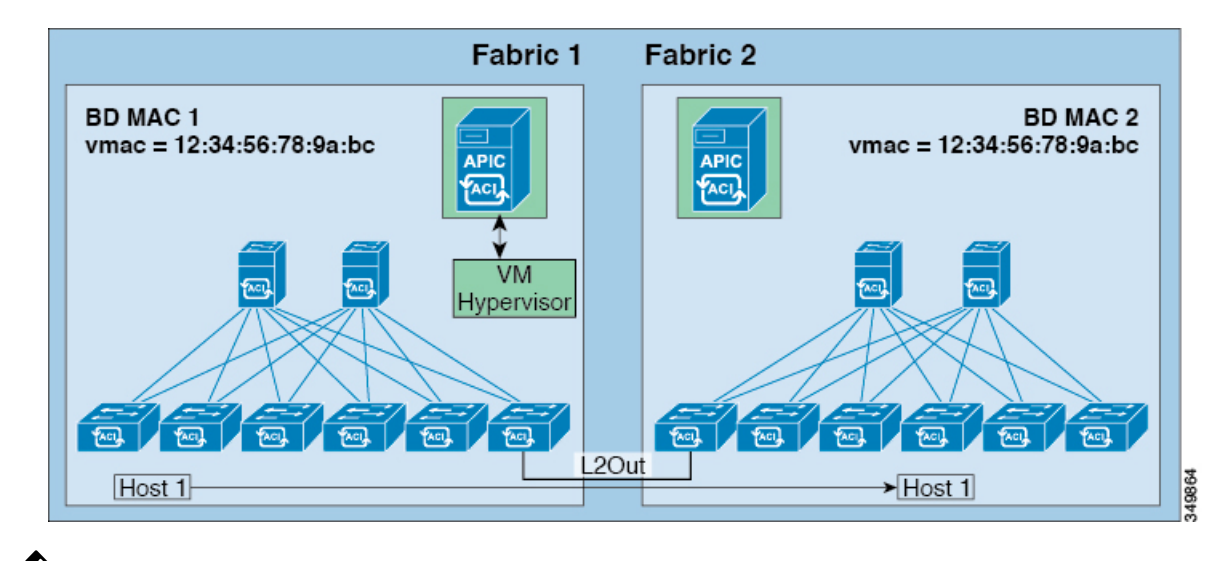

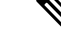

2 つの Cisco ACI ファブリックを相互接続するために用いられるトポロジによっては、相 互接続するデバイスが、ゲートウェイスイッチの仮想インターフェイス(SVI)の仮想MAC アドレスを持つトラフィックの送信元を除外することが必要となります。 (注)

## **GUI** を使用した共通パーベイシブ ゲートウェイの設定

## 始める前に

- テナントおよび VRF が作成されていること。
- ブリッジ ドメインの仮想 MAC アドレスとサブネットの仮想 IP アドレスは、ブリッジ ド メインのすべての Cisco Application Centric Infrastructure (ACI) ファブリックで同じにする必 要があります。複数のブリッジ ドメインを、接続されている Cisco ACI ファブリック間で 通信するように設定できます。仮想 MAC アドレスと仮想 IP アドレスは、ブリッジ ドメ イン間で共有できます。
- Cisco ACIファブリック間で通信するように設定されているブリッジドメインは、[フラッ ド(**flood**)] モードである必要があります。
- BD に複数の EPG がある場合、ブリッジ ドメインの 1 つの EPG のみを、2 つ目のファブ リックに接続されているポートの境界リーフ上に設定する必要があります。
- 2 つの Cisco ACI ファブリック間のパーベイシブ共通ゲートウェイを有効にする相互接続 されたレイヤ 2 ネットワークには、ホストを直接接続しないでください。

ステップ **1** メニュー バーで、**[**テナント**]** をクリックします。

- ステップ **2** [ナビゲーション(**Navigation**)] ペインで、**[***Tenant\_name***]** > **[**ネットワーキング(**Networking**)**]** > **[**ブリッ ジ ドメイン(**Bridge Domains**)**]** の順に展開します。
- ステップ **3 [Bridge Domains]** を右クリックし、**[Create Bridge Domain]** をクリックします。
- ステップ **4 [Create Bridge Domain]** ダイアログ ボックスで、必要な操作を実行し、適切な属性を選択します。
	- a) **[Main]**タブで、**[Name]**フィールドにブリッジドメインの名前を入力し、残りのフィールドに必要な値 を選択します。
	- b) **[L3 configurations]** タブで **[Subnets]** を展開し、**[Create Subnets]** ダイアログボックスの **[Gateway IP]** フィールドに IP アドレスを入力します。

たとえば、192.0.2.1/24 です。

- c) **[Treat as virtual IP address]** フィールドで、チェックボックスをオンにします。
- d) **[Make thisIP addressprimary]** フィールドで、DHCP リレーにこの IP アドレスを指定するチェックボッ クスをオンにします。

このチェック ボックスをオンにすると、DHCP リレーにのみ影響します。

- e) [OK] をクリックし、[次 (Next) ] をクリックして [アドバンス/トラブルシューティング (Advanced/Troubleshooting)] タブに進み、[終了(Finish)] をクリックします。
- ステップ **5 [Work]** ペインで作成した**Bridge Domain** をダブルクリックし、次の操作を実行します。
	- a) [ポリシー(**Policy**)] タブをクリックして、[**L3** コンフィグレーション(**L3 Configurations**)] サブタブ をクリックします。
	- b) もう一度 [サブネット(**Subnets**)] を展開し、仮想 IP アドレスとして設定されているものと同じサブ ネットを使用して、[サブネットの作成(**Create Subnets**)] ダイアログ ボックスの [ゲートウェイ **IP** (**Gateway IP**)] フィールドで物理 IP アドレスを作成します。

たとえば、仮想 IP アドレスに 192.0.2.1/24 を使用した場合、物理 IP アドレスには 192.0.2.2/24 を使用で きます。

- (注) 物理 IP アドレスは Cisco ACI ファブリック全体で一意である必要があります
- c) [送信(Submit)] をクリックして [サブネットの作成(Create Subnet)] ウィンドウで設定を完了しま す。
- ステップ **6** 作成したブリッジ ドメインと同じブリッジ ドメインの [L3 コンフィグレーション(L3 Configurations)] タ ブで、[仮想MACアドレス (Virtual MAC Address) 1フィールドをクリックし、[設定なし (Not Configured) 1 を適切な値に変更して、[送信 (Submit) ] をクリックします。
	- デフォルトブリッジドメインのMACアドレス値はすべてのCisco ACIファブリックで同じです。 この設定では、ブリッジ ドメイン MAC 値が各 Cisco ACIファブリックで一意である必要がありま す。 (注)

各ファブリックのブリッジ ドメイン MAC (pMAC) 値が一意であることを確認してください。

この手順では、基本的に、このフィールドに入力した仮想 MAC アドレスと前の手順で入力した 仮想 IP アドレスを関連付けます。将来のある時点で仮想 MAC アドレスを削除する場合は、前の 手順で入力した IP アドレスの [仮想 IP アドレスとして扱う (Treat as virtual IP address) ] フィール ドのチェックも外す必要があります。 (注)

- ステップ **7** ブリッジドメインを別のファブリックに拡張するために L2Out EPG を作成するには、[ナビゲーション (Navigation)] ペインで [**L2Outs**] を右クリックし、[**L2Out** の作成(**Create L2Out**)] をクリックして、次 のアクションを実行します。
	- a) **[Name]** フィールドに、ブリッジされる Outside の名前を入力します。
	- b) **[Bridge Domain]** フィールドで、すでに作成されているブリッジ ドメインを選択します。
	- c) **[Encap]** フィールドに、その他のファブリック l2out カプセル化に一致する VLAN カプセル化を入力し ます。
	- d) **[Path Type]** フィールドで、**[Port]**、**[PC]**、または **[VPC]** を選択して EPG を導入し、**[Next]** をクリック します。
	- e) 外部EPGネットワークを作成するには、**[Name]**フィールドをクリックしてネットワークの名前を入力 し (QoS クラスの指定も可能) 、**[Finish]** をクリックして共通パーベイシブ設定を完了します。

翻訳について

このドキュメントは、米国シスコ発行ドキュメントの参考和訳です。リンク情報につきましては 、日本語版掲載時点で、英語版にアップデートがあり、リンク先のページが移動/変更されている 場合がありますことをご了承ください。あくまでも参考和訳となりますので、正式な内容につい ては米国サイトのドキュメントを参照ください。